# **Table of Contents**

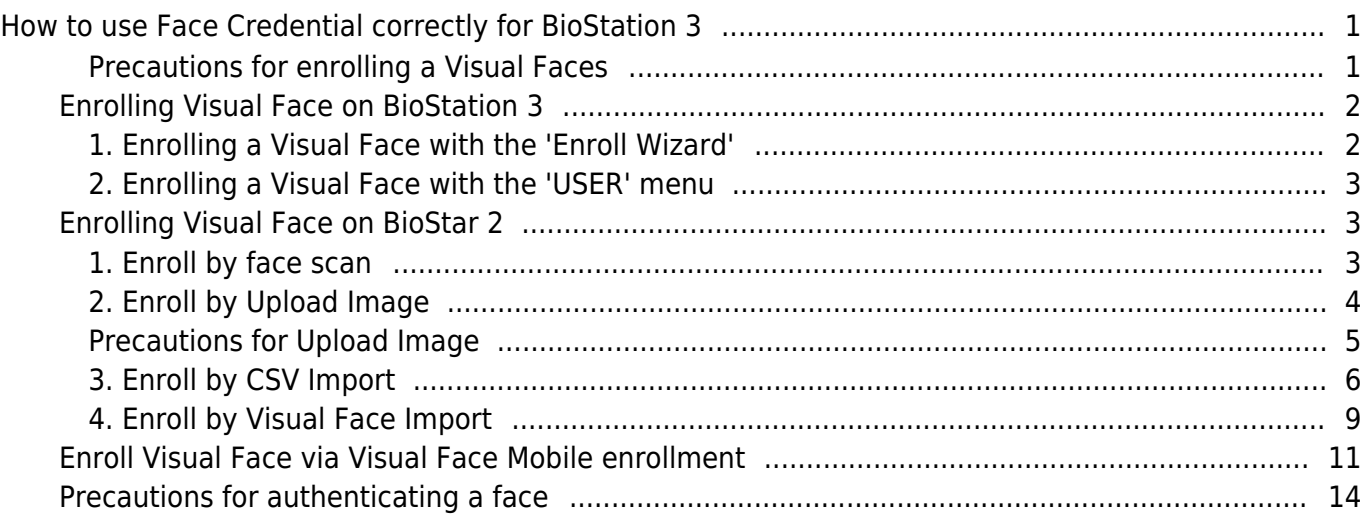

<span id="page-1-0"></span>BioStation 3 uses Visual Face as an authentication method. Visual Face is an authentication method that distinguishes it from face templates used in face authentication devices, allowing users to enroll faces in a variety of convenient ways.

This page contains instructions on how to enroll and use the Visual Face correctly, as well as precautions for face enrollment and authentication.

You can enroll a Visual Face in several ways as shown below. You can enroll directly from the device or BioStar 2 or a mobile device.

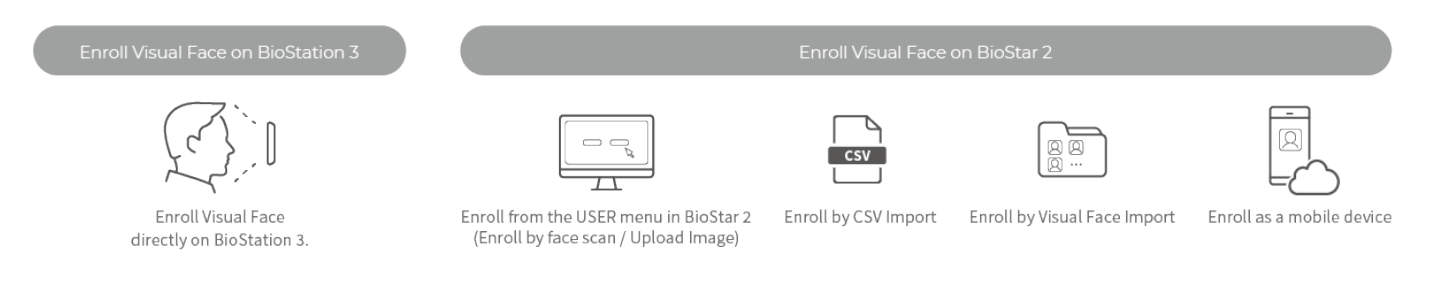

### <span id="page-1-1"></span>**Precautions for enrolling a Visual Faces**

- When enrolling a face, maintain a distance of 60-100 cm between the device and the face.
- Make sure that your expression does not change.
- Do not wear a mask, hat, sunglasses, or eye patches.
- Do not raise head up or lower head.
- Do not wear thick makeup.
- Do not close your eyes.
- Make sure that both of your shoulders correctly appear on the screen.
- Do not use a corrected picture.
- Stand still and enroll your face by staring at the screen.
- Be careful not to display two faces on the screen. Make sure to enroll one face at a time.
- Do not enroll your face in dark places.

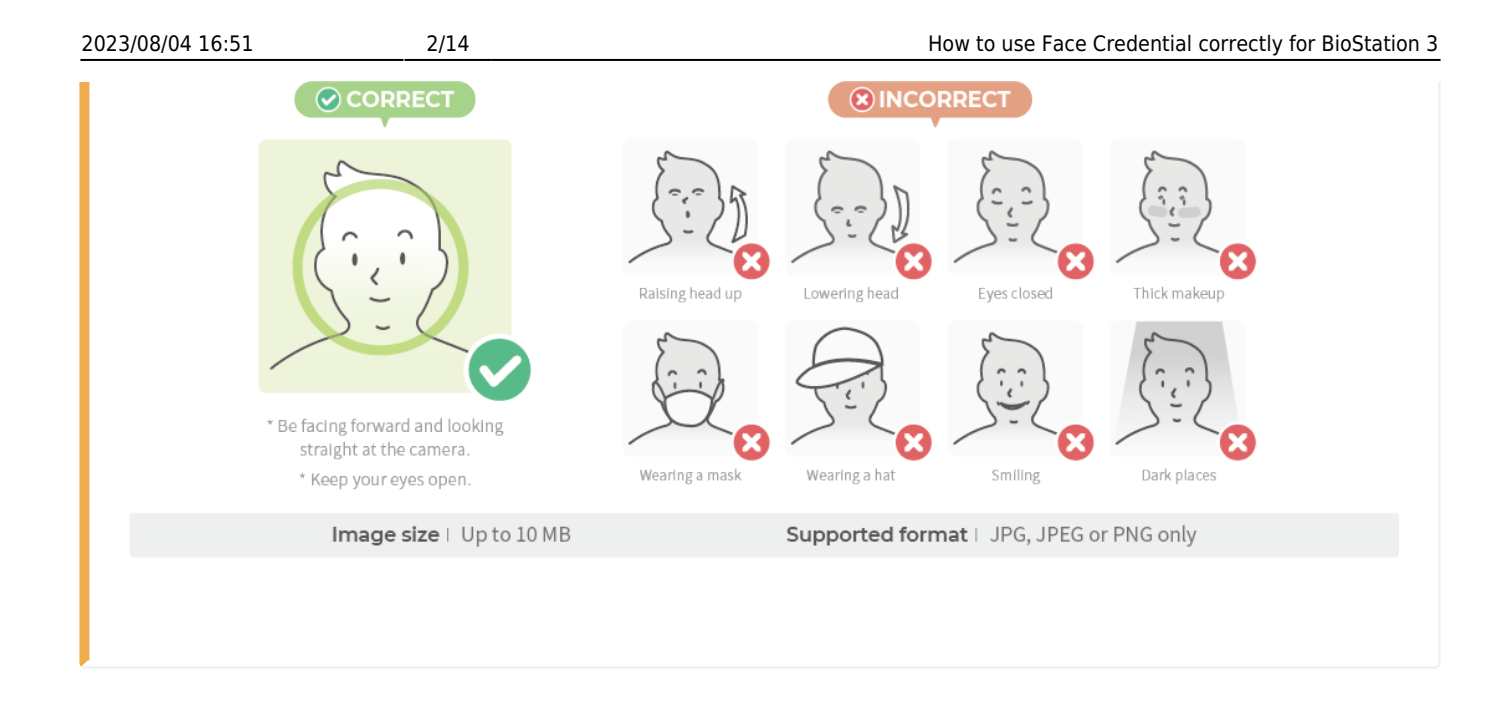

# <span id="page-2-0"></span>**Enrolling Visual Face on BioStation 3**

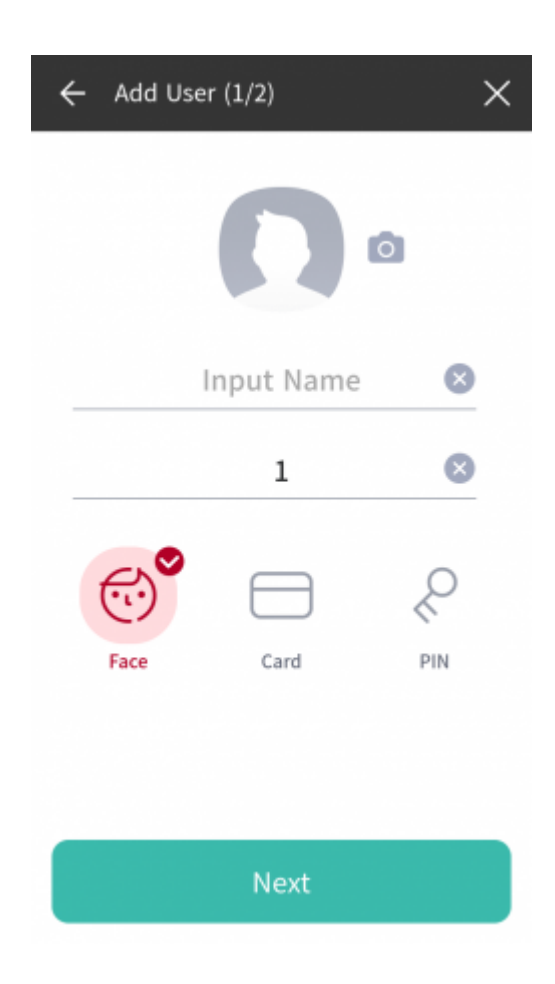

<span id="page-2-1"></span>**1. Enrolling a Visual Face with the 'Enroll Wizard'**

- 1. Press  $\overline{CD}$  and authenticate with the Admin level credential.
- 2. Press **Enroll Wizard** on the dashboard.
- 3. Enter the name of the user and press the **Next**, when confirming checked the **Face** icon.
- 4. Adjust the distance to display the face on the screen and face the device's camera straight on.
- 5. When the photo is taken, press **OK** → **Save**. To retake the photo, press **Re-Shot**.

#### <span id="page-3-0"></span>**2. Enrolling a Visual Face with the 'USER' menu**

- 1. Press  $\overline{CD}$  and authenticate with the Admin level credential.
- 2. Select USER → **U**.
- 3. Enter the name of the user and press the **Next**, when confirming checked the **Face** icon.
- 4. Adjust the distance to display the face on the screen and face the device's camera straight on.
- 5. When the photo is taken, press **OK** → **Save**. To retake the photo, press **Re-Shot**.

### <span id="page-3-1"></span>**Enrolling Visual Face on BioStar 2**

#### <span id="page-3-2"></span>**1. Enroll by face scan**

BioStar 2 v2.9.0 or higher supports Visual Face Credentials and BioStation 3 by default.

- 1. Add BioStation 3 from the BioStar 2 **DEVICE** menu.
- 2. In the BioStar2 **USER** menu, select a user to whom you want to enroll Visual Face credentials.
- 3. Select **Visual Face** from the **Credential** list.

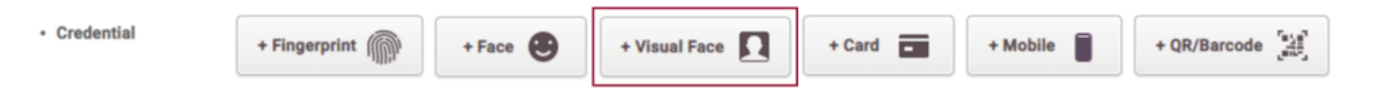

- 4. Select the BioStation 3 and click **+ Add**.
- 5. Click **Scan** to start scanning your face on your device. Scan your face in front of BioStation 3.

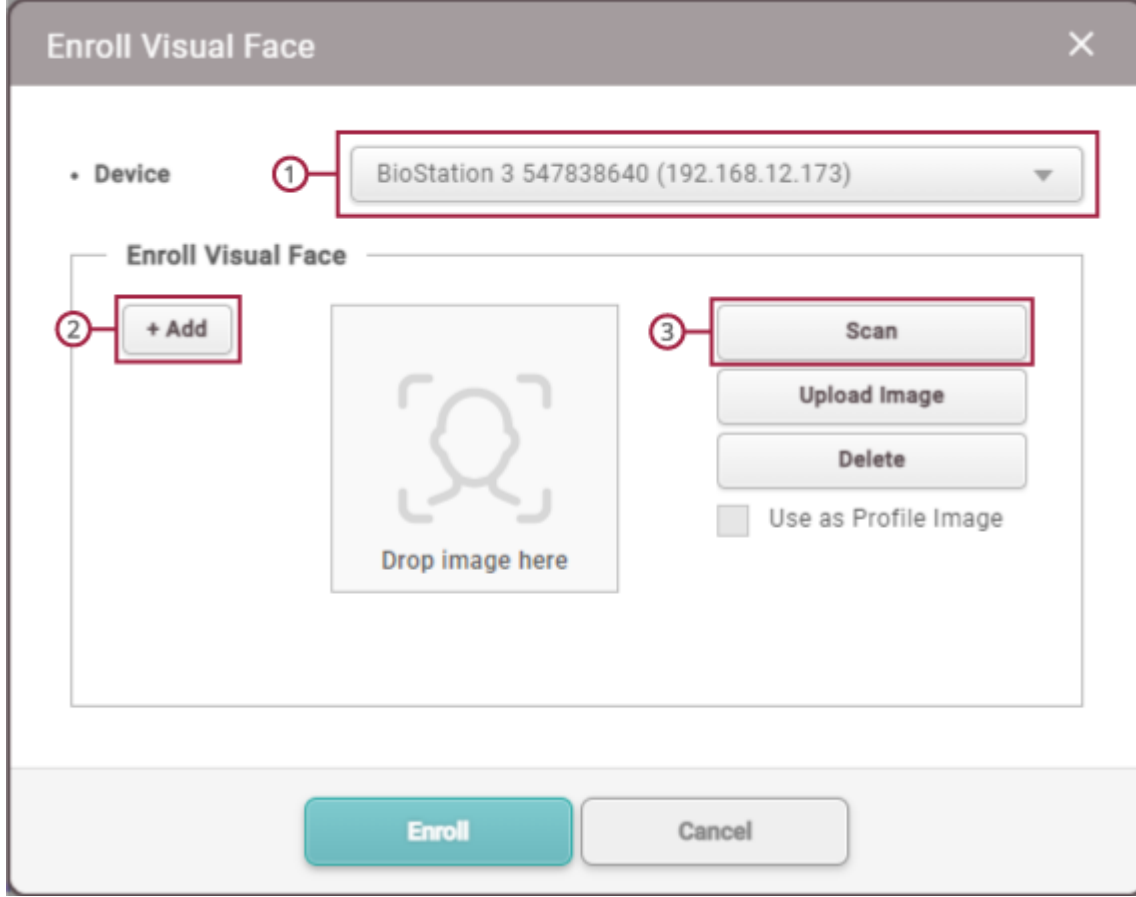

6. When scanning is complete, your face is checked on the screen. You can use this as a user Profile Image.

#### <span id="page-4-0"></span>**2. Enroll by Upload Image**

You can also enroll a Visual Face by uploading a photo file without scanning the face yourself. To enroll a Visual Face as a photo file, click **Upload Image** or drag & drop the photo file into the **Drop image here** area.

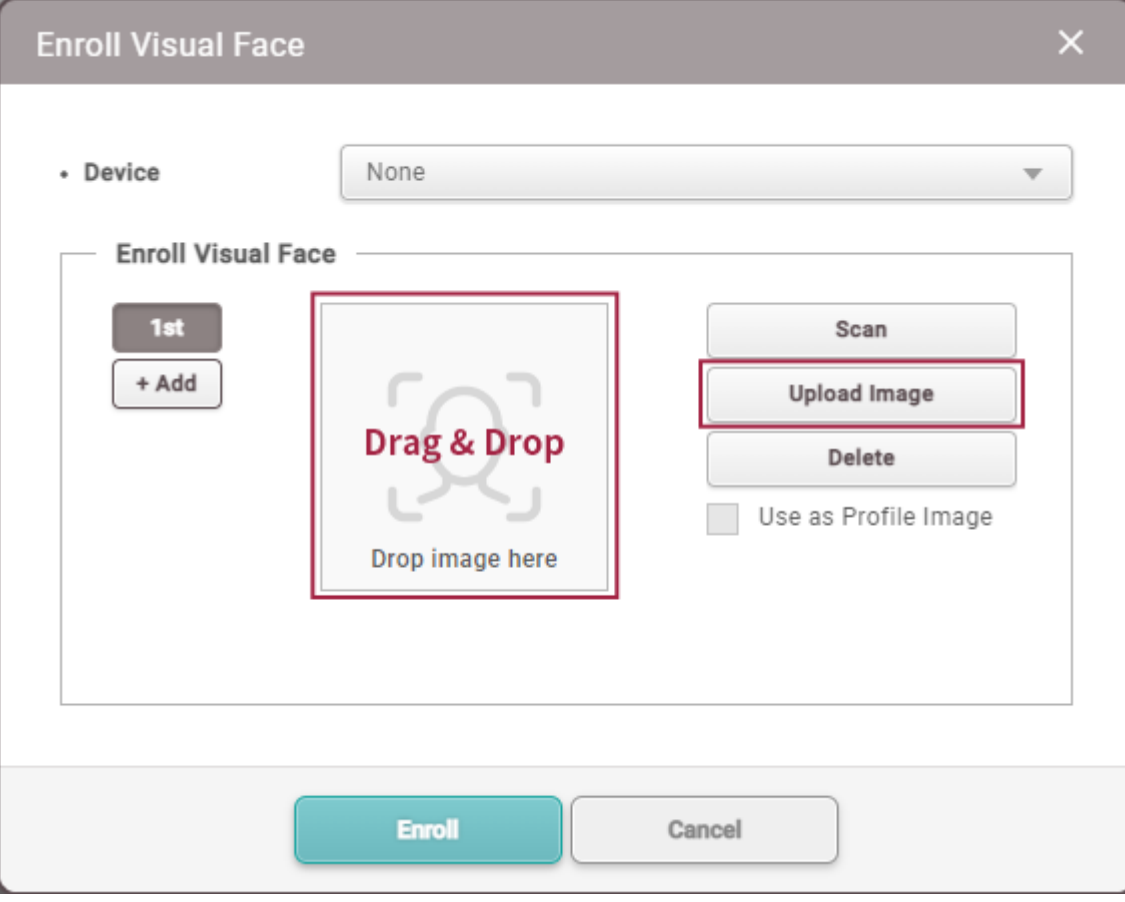

- Supported image file formats are JPG, JPEG and PNG.
- Supported image file size is up to 10MB.

#### <span id="page-5-0"></span>**Precautions for Upload Image**

- Do not wear a mask, hat, sunglasses, or eye patches.
- Do not raise head up or lower head.
- Do not wear thick makeup.
- Do not close your eyes.
- Make sure that both of your shoulders correctly appear on the screen.
- Do not use a corrected picture.
- Do not enroll your face in dark places.
- Do not use a group photo.

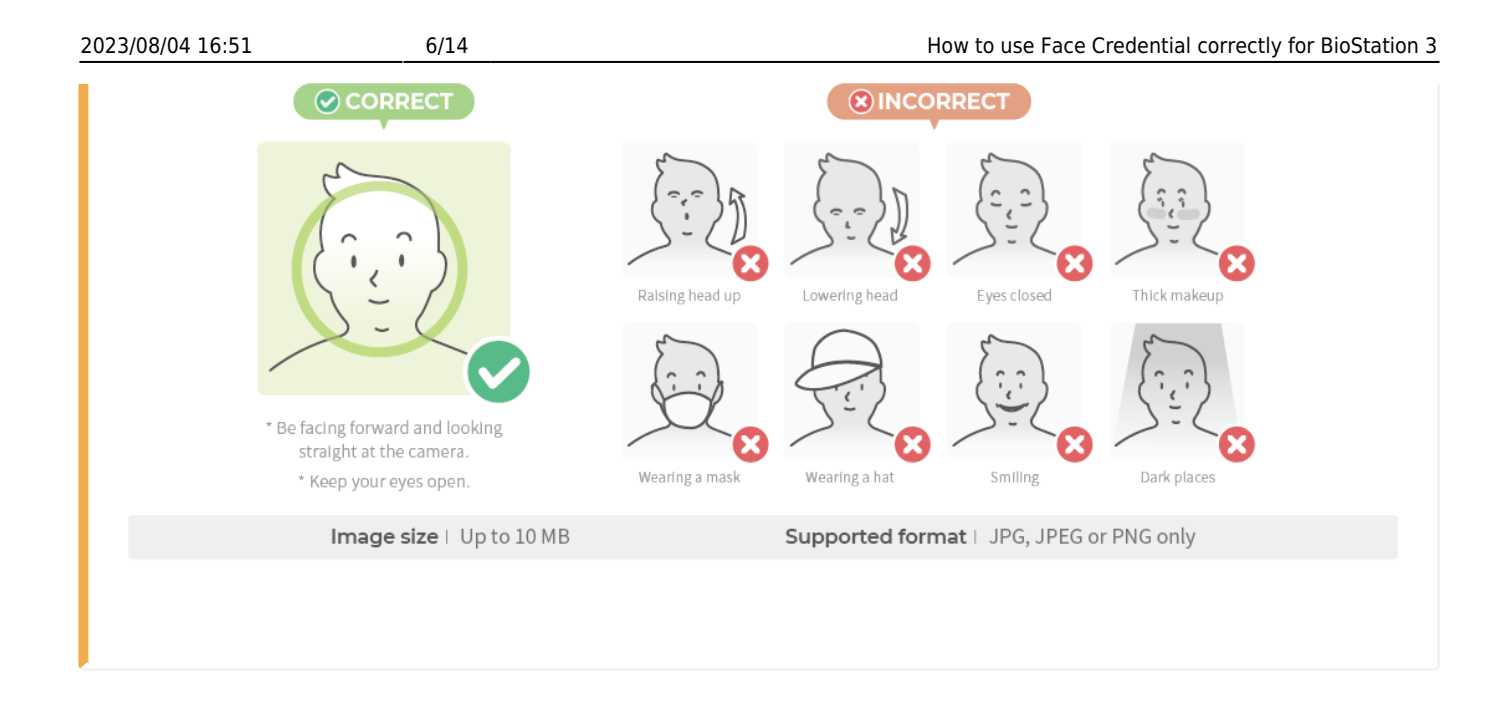

#### <span id="page-6-0"></span>**3. Enroll by CSV Import**

You can enroll user's Visual Face by **CSV Import**.

1. In BioStar 2 USER menu, select the user to export as CSV, then click  $\begin{bmatrix} \cdots \end{bmatrix}$  and then click CSV **Export**.

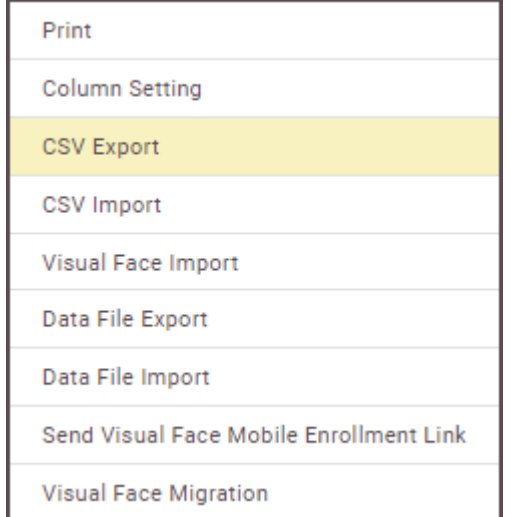

2. Add **face image file1**, and **face image file2** columns to the right end of the CSV file, enter the file name of the face image to be enrolled in the next row, including the extension, and save it.

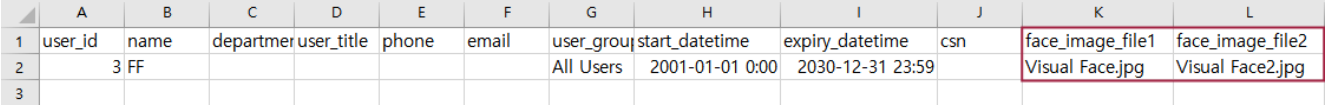

<sup>3.</sup> In BioStar 2 USER menu, select a user to enroll a Visual Face, then click  $\boxed{...}$  and then click CSV **Import**.

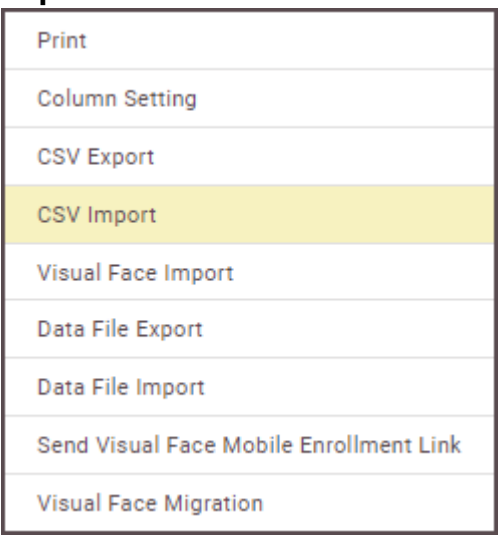

4. Click **Browse** to select the path where the CSV file is saved, and then click **Next** to import the CSV file with face photos into BioStar 2.

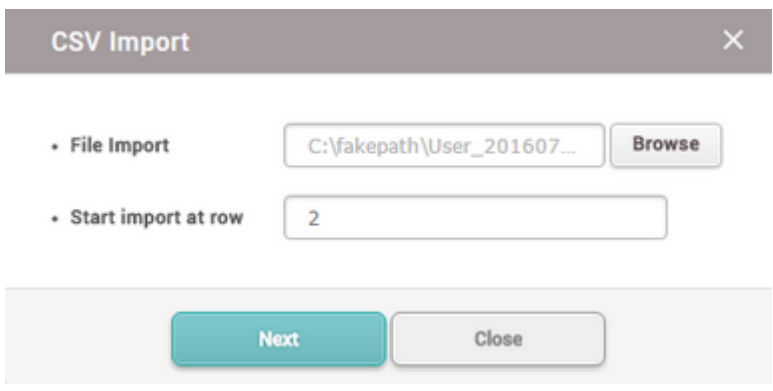

- 5. The user data field of the CSV file and the user data field of BioStar 2 are mapped and displayed automatically. When you click **Remap**, the fields of the same name will be remapped.
- 6. Check the mapped fields, select **Overwrite** at the bottom to overwrite with the information in the imported CSV file, and click **Next**.

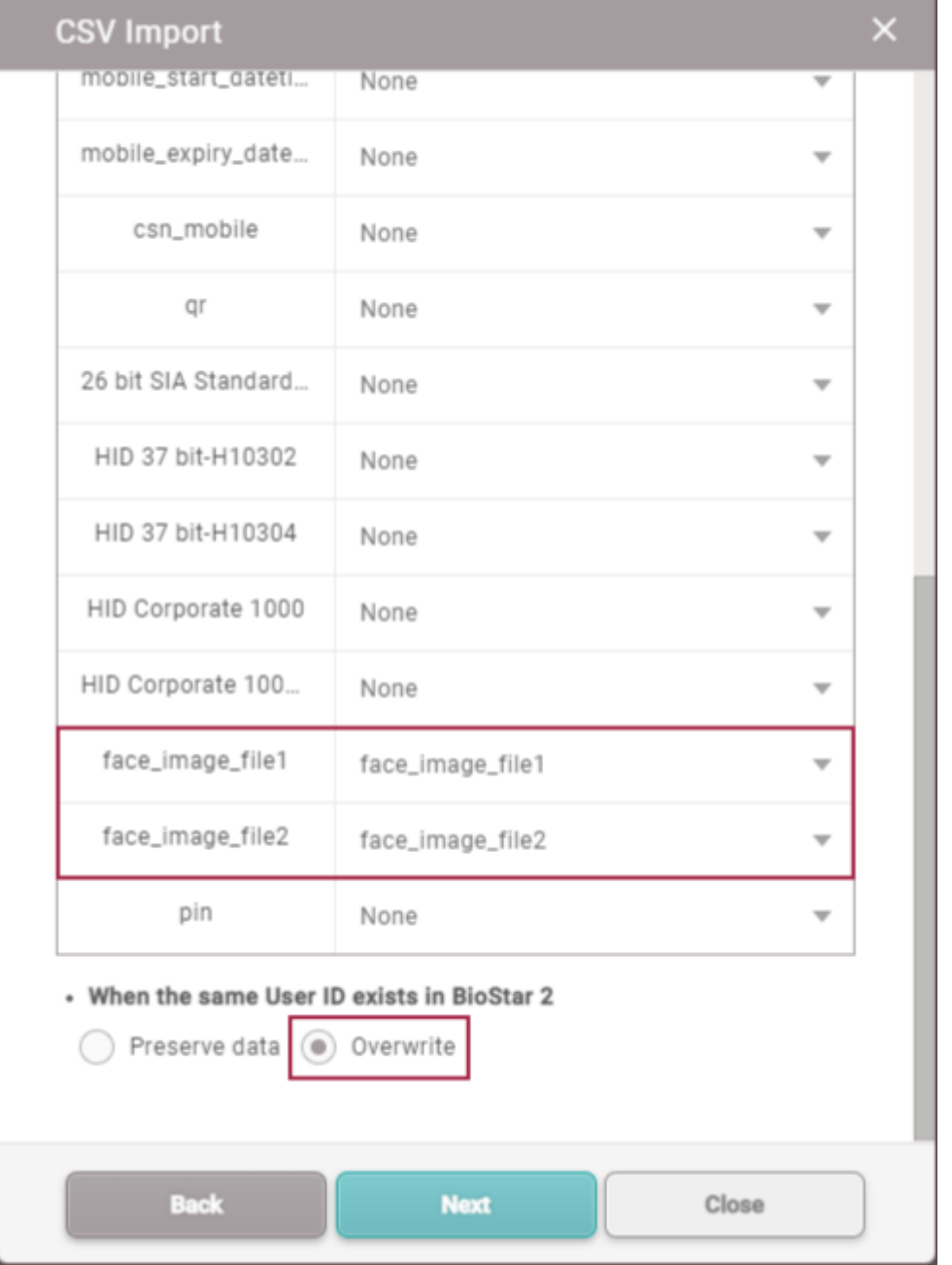

- 7. Click **Browse**, select the path where visual face images are stored, then click **Upload**.
- 8. Click **Next** to complete **CSV Import**. If an error occurs during the import of CSV file information, you can upload it again after checking only the erroneous CSV data.

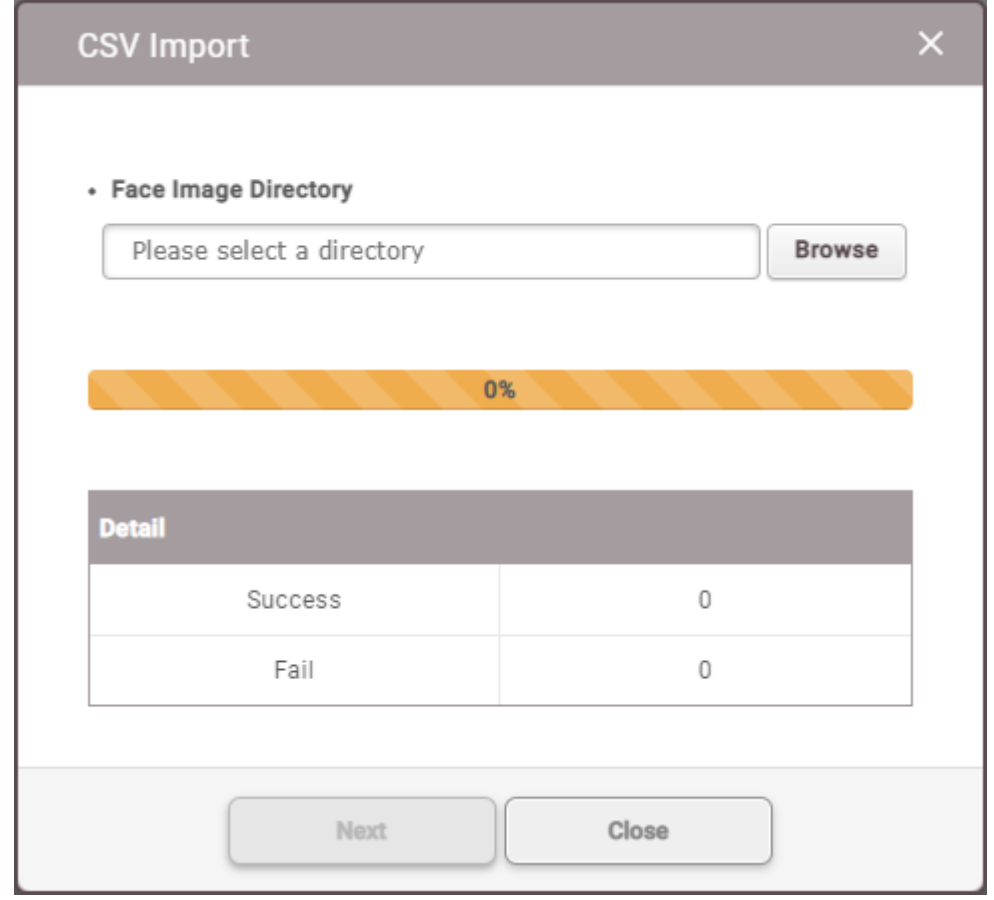

It is recommended to use the same path for the CSV file and visual face image files to be loaded.

- Supported image file formats are JPG, JPEG and PNG.
- Supported image file size is up to 10MB.

#### <span id="page-9-0"></span>**4. Enroll by Visual Face Import**

You can enroll user's visual face by importing face image files that match user ID.

- In the BioStar 2 **USER** menu, click and click **Visual Face Import**. 1.
- 2. Click **Browse**, select the path where the face photo file is stored, and then click **Upload**.

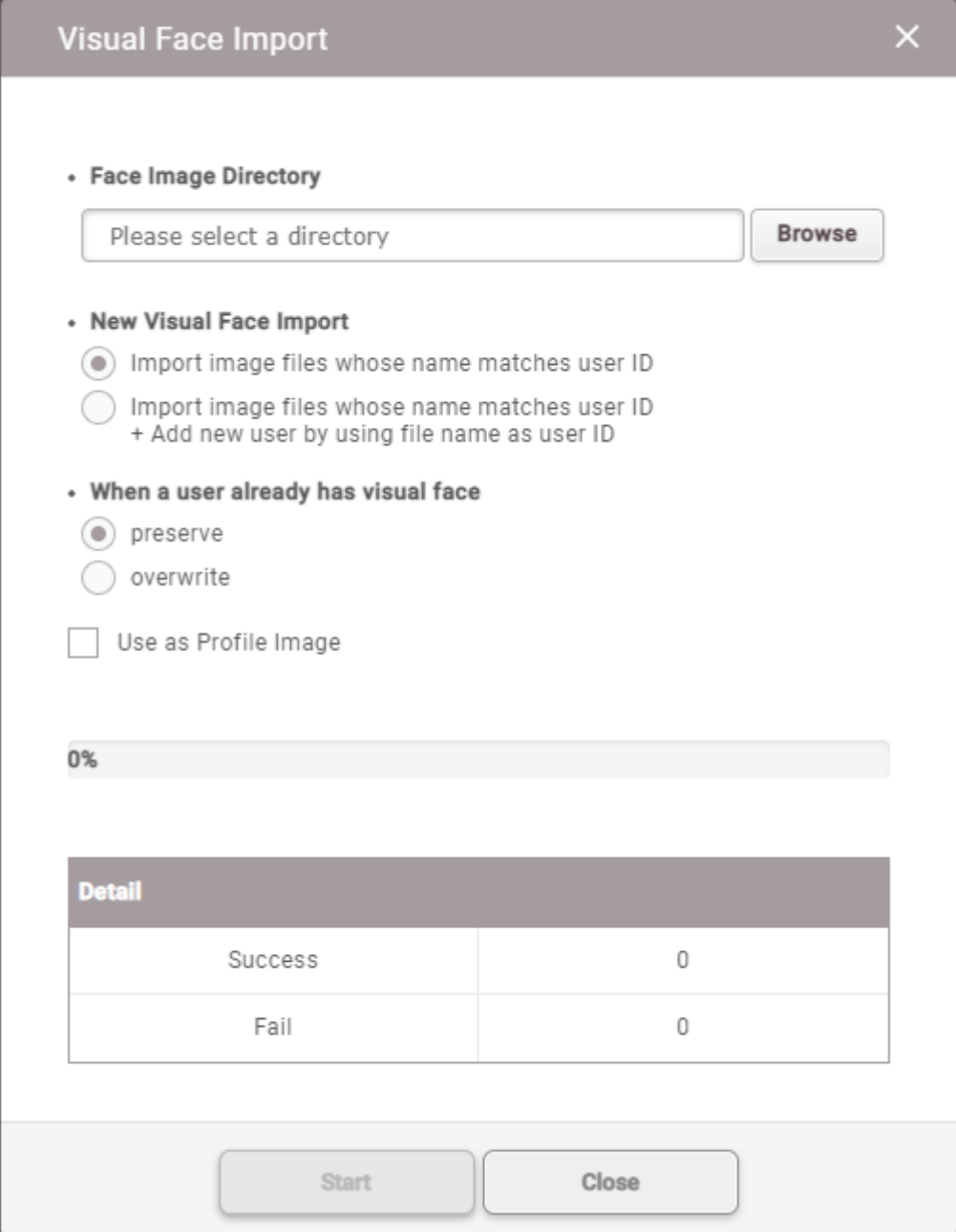

- 3. Click **Start** to complete the **Visual Face Import**. If an error occurs during image file import, BioStar 2 will return a list of image files failed to import, you can check which face image files are not suitable.
	- Supported image file formats are JPG, JPEG and PNG.
	- Supported image file size is up to 10MB.
	- Only one visual face can be imported per user ID.

## <span id="page-11-0"></span>**Enroll Visual Face via Visual Face Mobile enrollment**

This function requires the use of BioStar 2 Cloud service.

BioStar 2 license is required to use Cloud service. To purchase a license, contact the place of your purchase or your Suprema sales representative.

1. Enable **Cloud Use** in **Settings** → **CLOUD** in BioStar 2.

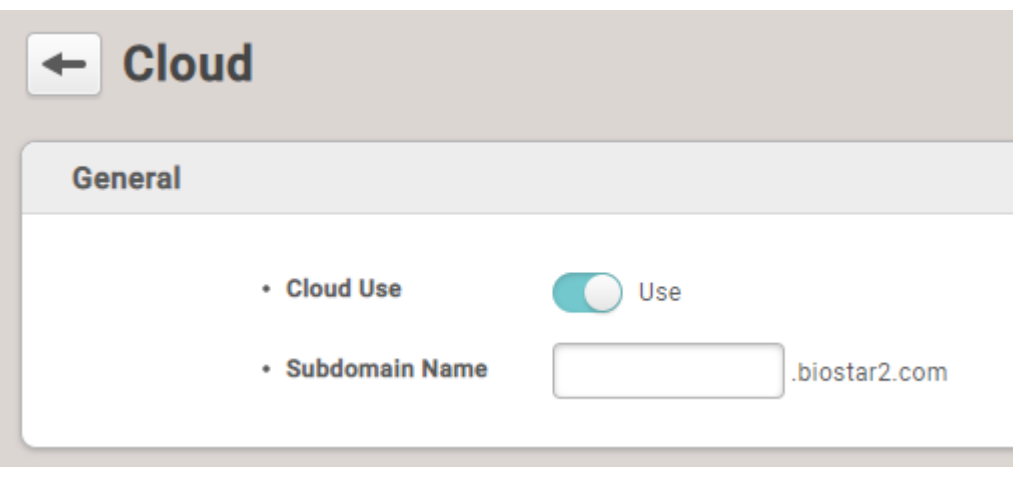

2. Set up SMTP to send visual face enrollment link to users from **Settings** → **EMAIL SETTING** → **SMTP Setting** on BioStar 2.

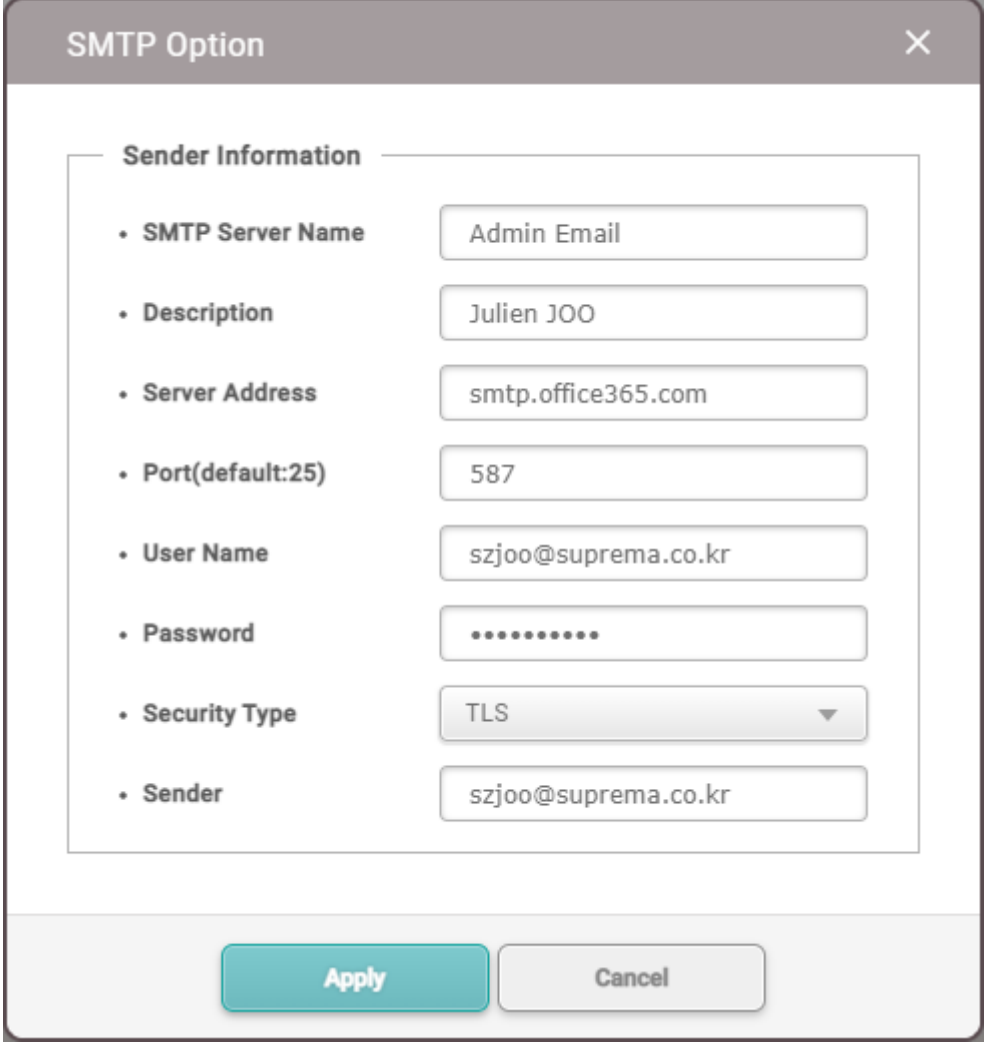

- ❍ **SMTP Server Name**: Enter the SMTP server name.
- ❍ **Description**: Enter the description.
- ❍ **Server Address**: Enter the SMTP server address. SMTP server address is the same form as 'smtp. Email Service Provider.com', and you can check it on the settings screen of email to use as an SMTP.
- ❍ **Port(default:25)**: Enter the port number of the SMTP server. you can check it on the settings screen of email to use as an SMTP.
- ❍ **User Name**: Enter the account of the SMTP service.
- ❍ **Password**: Enter the password of the SMTP service.
- ❍ **Security Type**: Select security type.
- ❍ **Sender**: Enter the email address of the sender.
- 3. When SMTP setting is complete, enter the email address to receive the test mail for verification in the **Test Mail Recipient Address** field and click **Send Email**.

If the SMTP settings are correct, you will receive a test mail to the email address you entered.

- 4. In BioStar 2 USER menu, select a user to enroll a Visual Face, and then click ...
- 5. Click **Send Visual Face Mobile Enrollment Link** and then click **Yes**.

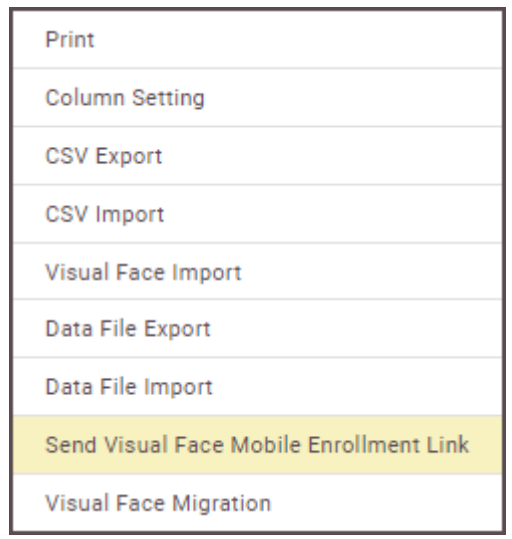

6. The visual face enrollment link will be sent to the email of the selected user. When the user completes the upload, the visual face is enrolled in the user information.

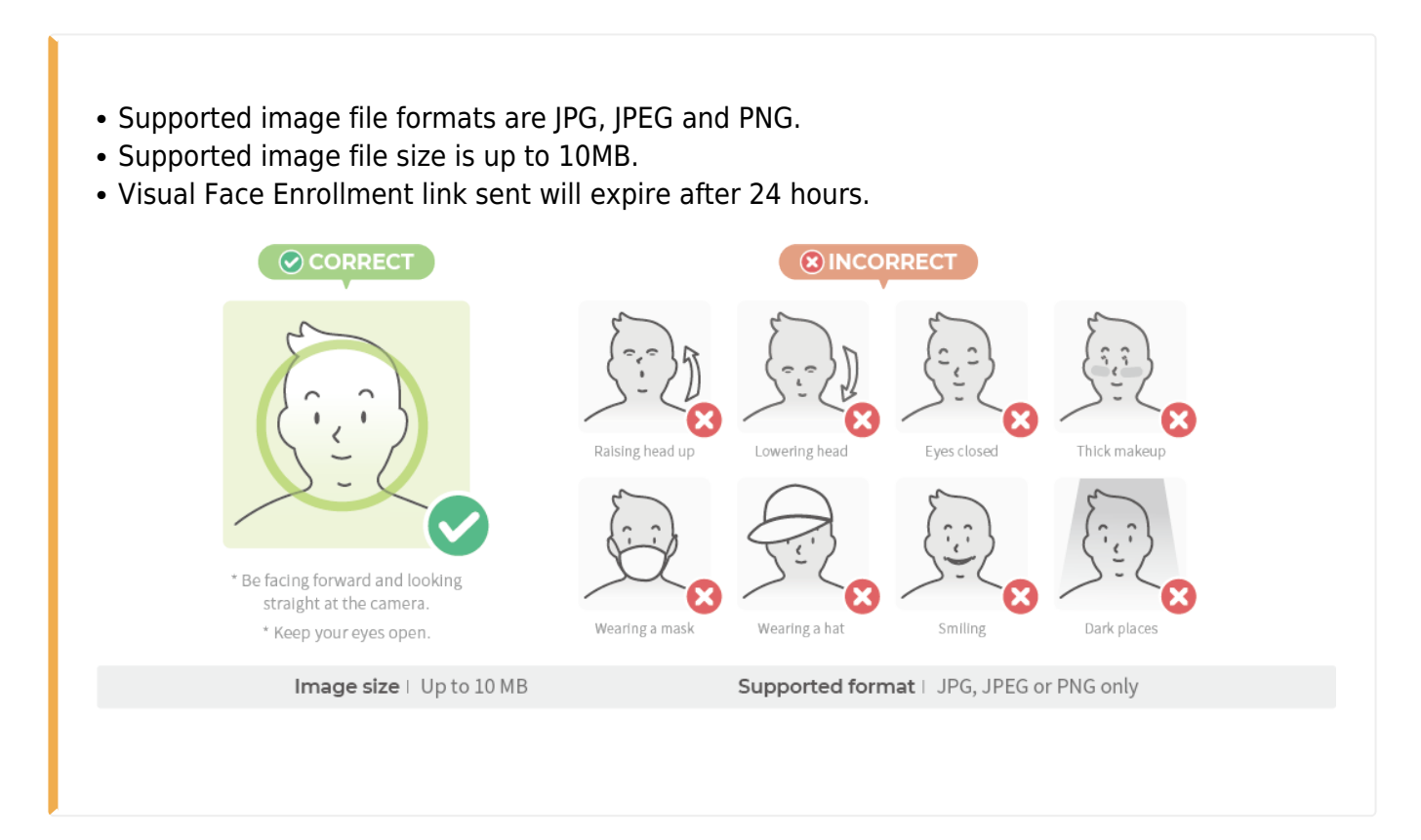

• Once the Visual Face Mobile Enrollment process is successful after uploading a face picture, an enrollment success message appears on the screen. If enrollment fails, a failure message and reason are displayed, and the user can retry the Visual Face Enrollment again using a different face picture.

 $\pmb{\times}$ 

# <span id="page-14-0"></span>**Precautions for authenticating a face**

- Ensure that the face appears in the center of the device's screen. When the quideline is displayed, follow the instructions shown on the screen to authenticate the face.
- If you cover parts of your face with a hat, mask, sunglasses, eye patch, etc., the authentication may fail. Do not cover your face, so that the device can recognize your eyebrows and your entire face.
- Authenticate your face at a distance of 60-100 cm from the device.
- Make sure that both of your shoulders correctly appear on the screen. Authentication may fail if your shoulders are not at the same height. Stand still, and then authenticate your face.

From: <http://kb.supremainc.com/knowledge/> -

Permanent link: **[http://kb.supremainc.com/knowledge/doku.php?id=en:how\\_to\\_use\\_face\\_credential\\_correctly\\_for\\_biostation\\_3](http://kb.supremainc.com/knowledge/doku.php?id=en:how_to_use_face_credential_correctly_for_biostation_3)**

Last update: **2023/08/01 17:00**